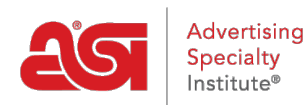

[Support Produit](https://kb.asicentral.com/focus-win/fr/kb) > [ESP Websites](https://kb.asicentral.com/focus-win/fr/kb/esp-websites) > [Manage Site Content](https://kb.asicentral.com/focus-win/fr/kb/manage-site-content) > [Conformité ADA](https://kb.asicentral.com/focus-win/fr/kb/articles/ada-compliance)

## Conformité ADA

Jennifer M - 2019-12-13 - [Manage Site Content](https://kb.asicentral.com/focus-win/fr/kb/manage-site-content)

Les normes de conception accessible de l'Americans with Disabilities Act (ADA) stipulent que toutes les technologies électroniques et de l'information doivent être accessibles aux personnes handicapées. À cette fin, les images et les icônes fournies par ASI pour une utilisation sur les sites Web et les magasins d'entreprise ESP ont été mises à jour pour assurer la conformité légale en fournissant du texte alt aux images.

En ajoutant des visiteurs de texte alt qui utilisent la technologie d'assistance, comme un lecteur d'écran, seront en mesure d'entendre une description des images sur votre site. Toutes les images fournies par ASI (bannières, tuiles de catégorie, etc.) contiendront désormais du texte alt à des fins de conformité ADA.

Afin d'assurer le respect complet du site Web avec ces normes ADA, les administrateurs sont encouragés à ajouter du texte alt à tout contenu téléchargé. Pour ajouter du texte alt aux images de la bibliothèque de contenu, cliquez à droite sur l'image et sélectionnez les propriétés.

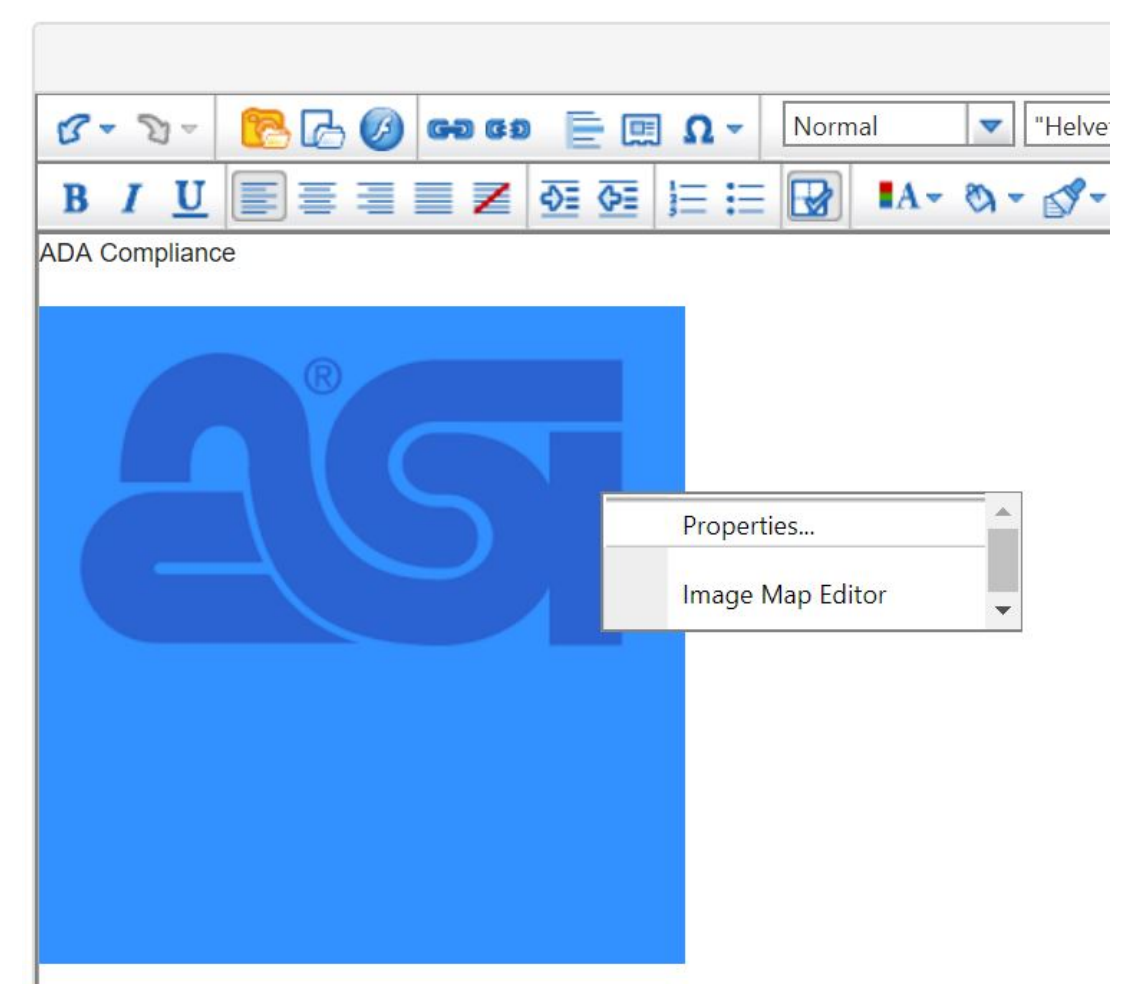

Ensuite, entrez une description de l'image (100 caractères ou moins) dans le champ Alt Text, puis cliquez sur OK lorsque vous avez terminé.

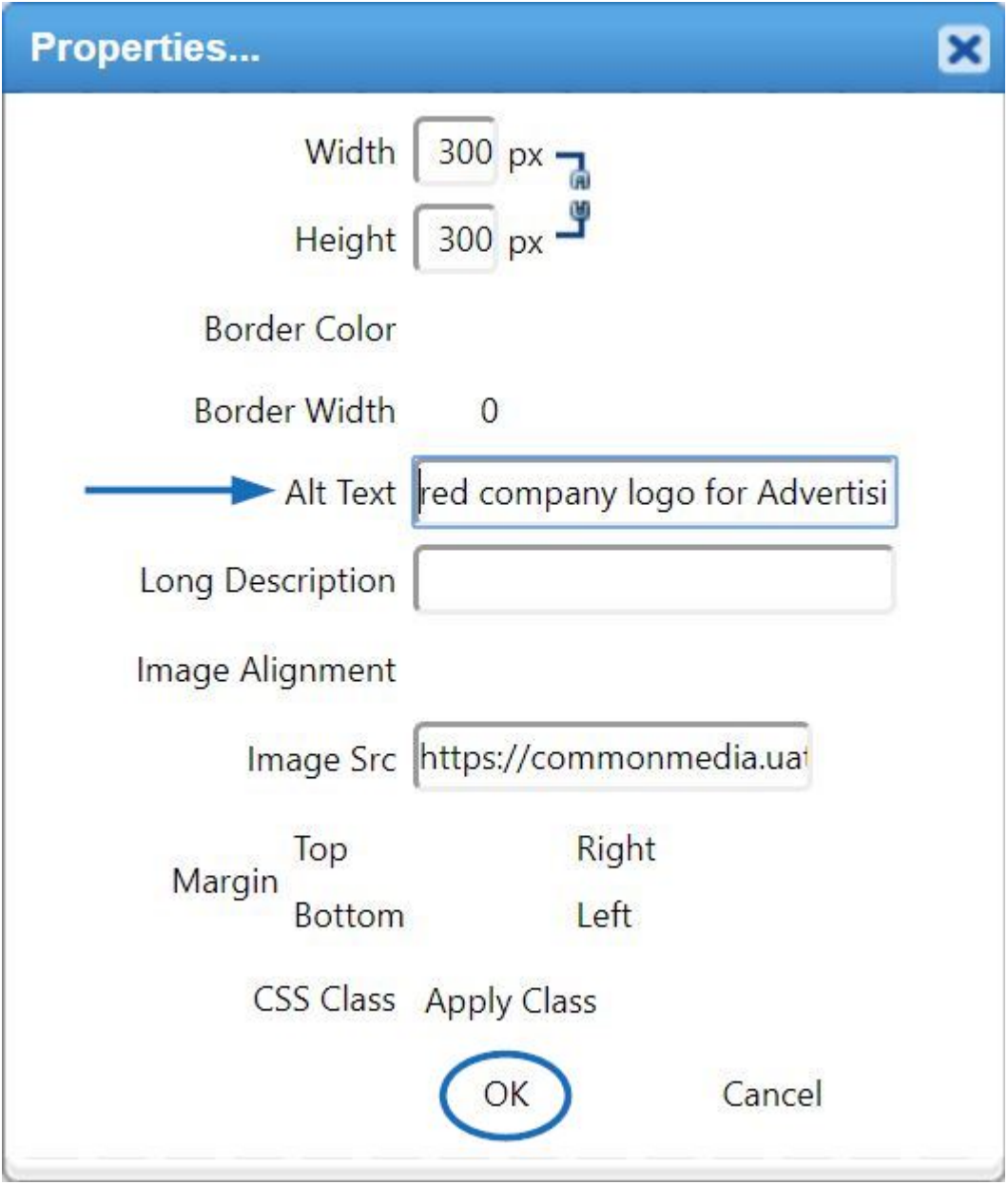